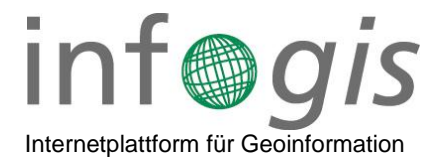

## **Anleitung Kanal-TV Video zulassen**

Teilweise können die Kanal-TV Videos in infogis® nicht angezeigt werden, weil der Server auf welchem die Videos liegen, für die Internet-Browser als unsicher gilt. In diesem Fall wir statt dem Video ein schwarzes Fenster angezeigt. Das Problem kann in der Regel wie folgt gelöst werden:

- 1. Folgende URL im gewünschten Browser öffnen: [https://62.204.103.162/Kanaltv/Guensberg/20230323.492/Geonis\\_medien/58\\_edd77b91-016e-42d0-a073-](https://62.204.103.162/Kanaltv/Guensberg/20230323.492/Geonis_medien/58_edd77b91-016e-42d0-a073-228a8fcd5debbbd16b88-25ae-43c6-ae5c-3ccdc56e8d0f.mp4) [228a8fcd5debbbd16b88-25ae-43c6-ae5c-3ccdc56e8d0f.mp4](https://62.204.103.162/Kanaltv/Guensberg/20230323.492/Geonis_medien/58_edd77b91-016e-42d0-a073-228a8fcd5debbbd16b88-25ae-43c6-ae5c-3ccdc56e8d0f.mp4)
- 2. Schaltfläche "Erweitert" wählen
- 3. Auf den Link "Weiter zu 62.204.103.162 (unsicher)" klicken

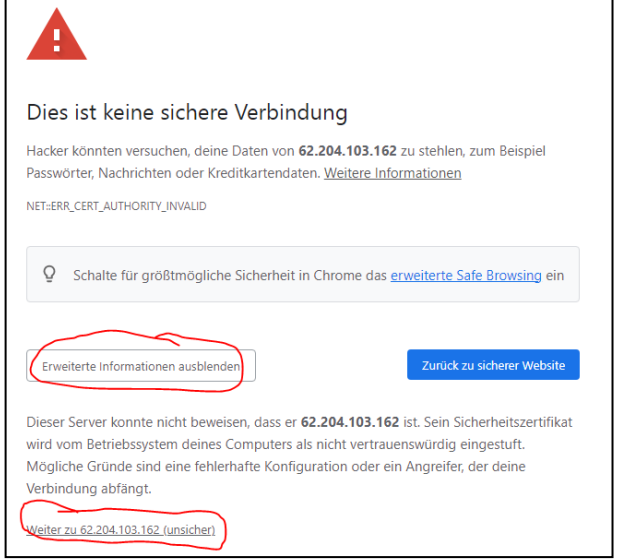

4. Das Video sollte jetzt automatisch gestartet werden. Ab diesem Zeitpunkt sind die Videos auch in infogis® abrufbar.

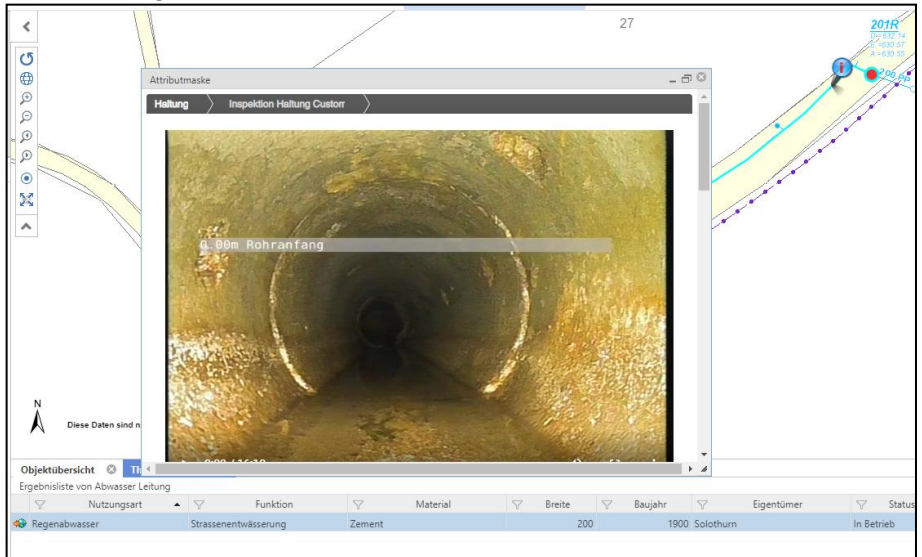